# 年末調整やりなおしの手順書

<扶養家族情報が誤っていた場合>

給与奉行シリーズ

Ĩ.

### 扶養家族の情報を修正する

- ①[年末調整]–[年末調整処理]–[年末調整処理]メニューを開きます。
- ②[年末調整処理 条件設定]画面で、処理年を選び、処理方法は「入力・計算を同時に行う <即時計算>」を選択して、[OK]ボタンをクリックします。

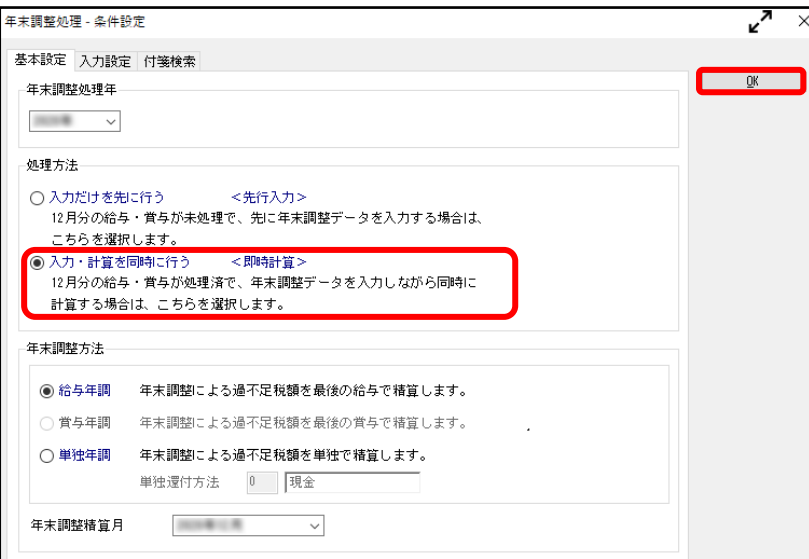

③[家族・所得税]ページで、誤った箇所を修正します。 ※②で過去年を選択した場合には、 を押してから修正します。

**II** 

続柄・同居区分・扶養区分・障害者区分が正しく設定 されているか確認します。

1

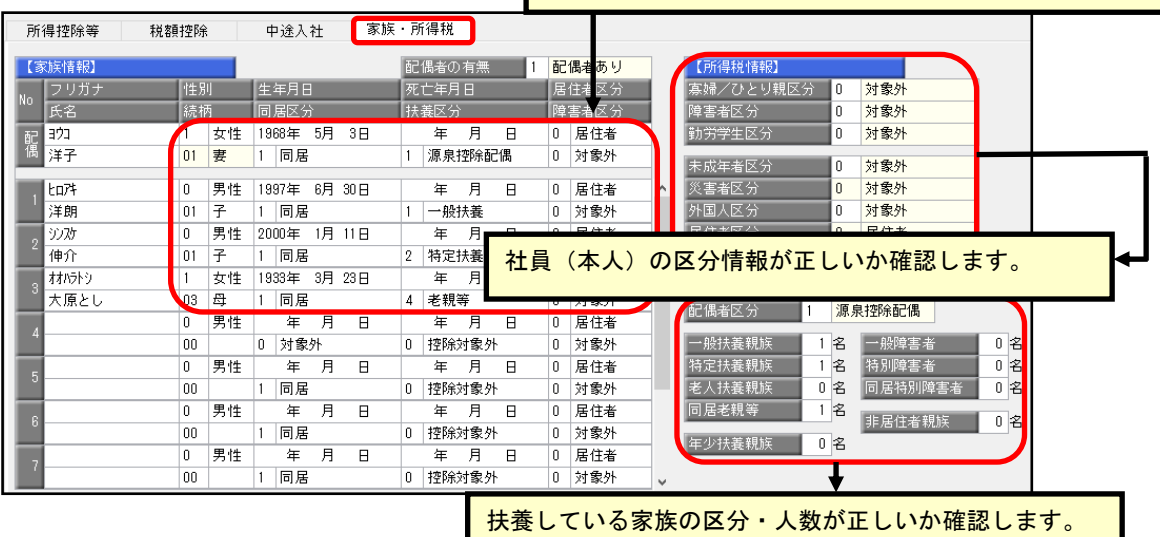

[随時処理]-[年次更新]メニューで処理年をすでに更新している場合、 [社員情報]-[社員情報登録]-[社員情報登録]メニューの[家族・所得税]ページの 登録内容は自動で変更されません。

年末調整を再登録する手順を実施後に直接修正をお願いいたします。 詳細は、5ページをご確認ください。

# 年末調整処理を再登録する

参考

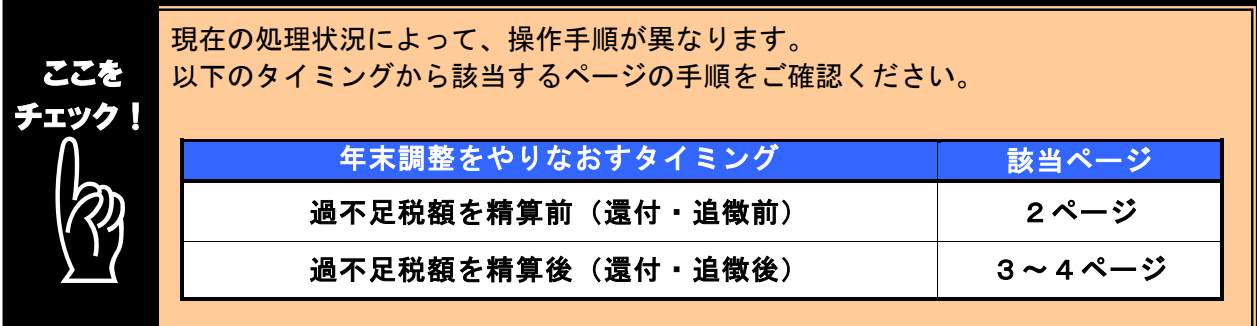

### ■ 過不足税額を精算前(還付・追徴前)に、年末調整をやりなおす方法

- ①1ページの手順で、金額データを修正します。
- ② ①で修正した内容をもとに差引過不足額が自動計算されて、リアルタイムで 反映します。
- ③ [年末調整]-[年末調整処理]-[年末調整処理]メニューで、該当社員の年末調整処理 を登録します。

#### i, 修正前の過不足額を確認できます

年末調整データを修正すると、「≪差引過不足額≫」欄の下に「前回過不足額 (参考)」欄が表示されて、修正前の過不足額を確認できます。

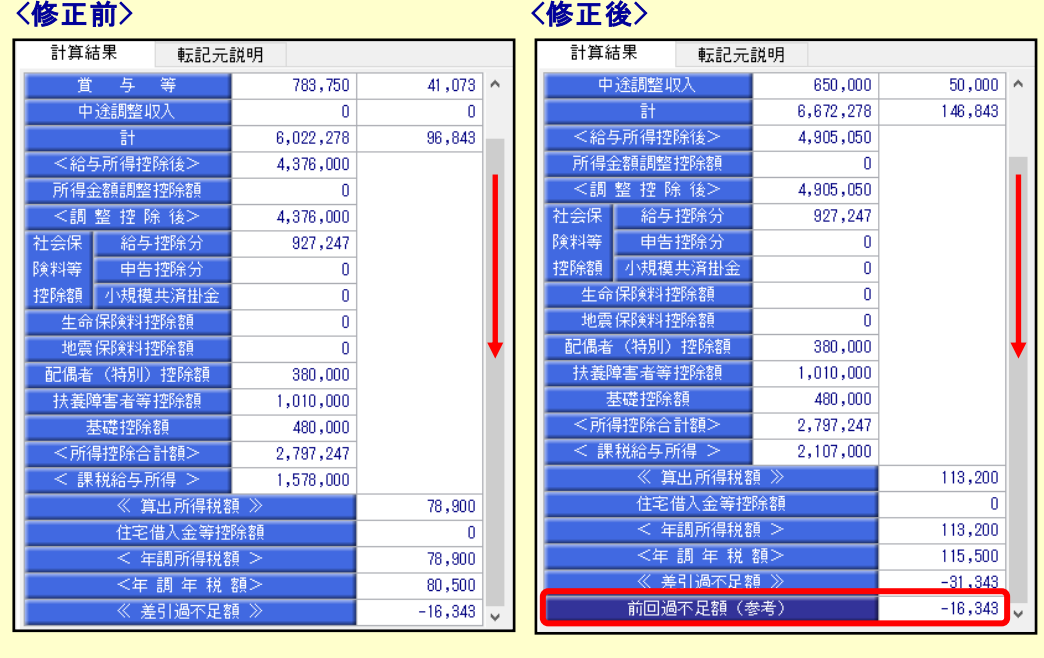

修正した年末調整データを登録する前に、修正前・修正後の過不足額を確認 できるため、便利です。

### ■ 過不足税額を精算後(還付・追徴後)に、年末調整をやりなおす方法

年末調整方法(給与年調・賞与年調・単独年調)によって、操作方法が異なります。

● 年末調整方法が「給与年調」・「賞与年調」の場合

- ① 1ページの手順で、年末調整データを修正します。
- ② [所得控除等]ページの年末調整方法を「単独年調」に変更します。

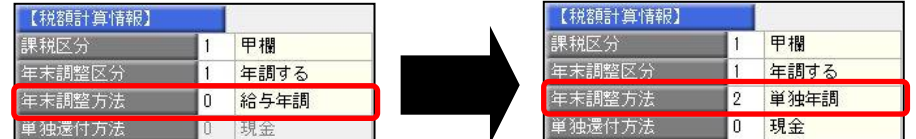

 ③ [年末調整処理 - 過不足税額の計算方法]画面が表示されますので、「前回の 年末調整結果との差額から過不足税額を計算する」を選択して、[OK]ボタンを クリックします。

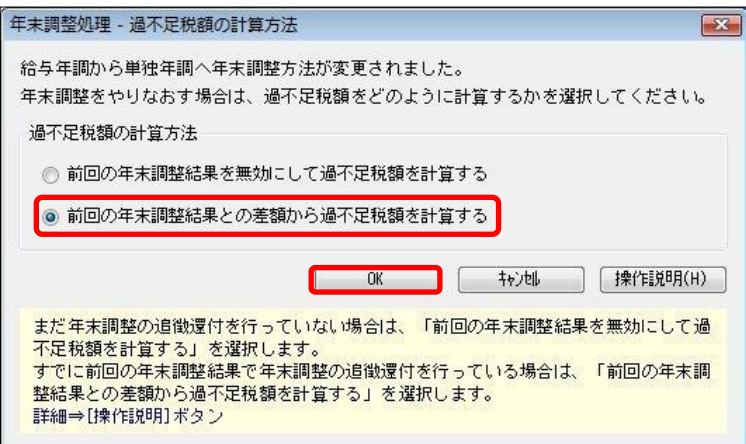

④ 年末調整データを修正すると、「今回過不足額(参考)」の欄に差額が表示されます。

#### <還付の例>

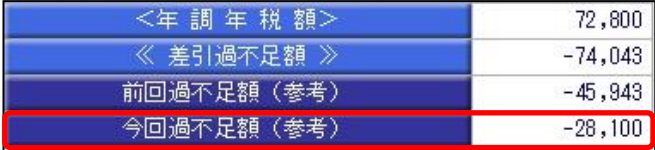

社員に 28,100 円還付します。

#### <追徴の例>

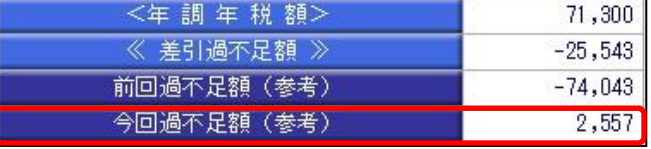

社員から 2,557 円を追徴します。

※「今回過不足額(参考)」の欄は、[年末調整処理]メニューを登録すると再度[年末調整処理] メニューを表示したときには、表示されません。

金額を再度確認したい場合には、[年末調整]‐[還付金処理]メニューで差額を確認してください。

⑤ を押して、年末調整データを登録します。

 ⑥ [年末調整]-[還付金処理]メニューで差額を確認して、翌年1月の給与(賞与) 処理等で差額を精算します。 ※翌年1月の給与(賞与)で過不足額の調整をする場合の操作方法については、4ページの よくあるお問い合わせ(FAQ)をご参照ください。

### ● 年末調整方法が「単独年調」の場合

- ① 1ページの手順で、年末調整データを修正します。
- ② 年末調整データを修正すると、「≪差引過不足額≫」欄の下に「前回過不足額 (参考)」欄が表示されます。

「≪差引過不足額≫」(修正後)と「前回過不足額(参考)」(修正前)の 差額をもとめて、社員に還付・追徴する金額を確認します。

#### <還付の例>

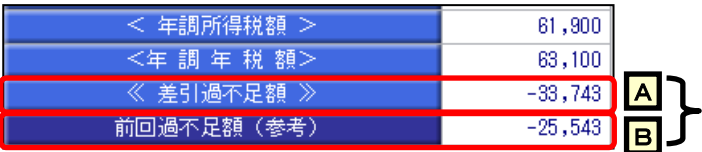

差額を確認します。  $\overline{A}$  –  $\overline{B}$  = -8, 200 円 ※社員に 8,200 円を還付します。

#### <追徴の例>

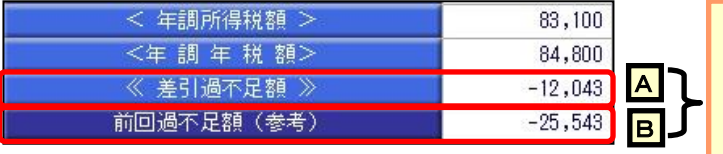

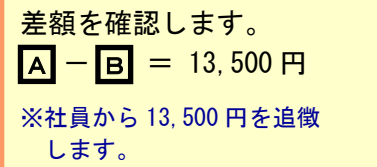

3 き エレて、年末調整データを登録します。

 ④ 翌年1月の給与(賞与)処理等で差額を精算します。 ※翌年1月の給与(賞与)で過不足額の調整をする場合の操作方法については、 以下のよくあるお問い合わせ(FAQ)をご参照ください。

 参考 翌年1月の給与(賞与)で過不足額の精算をする場合 翌年1月の給与(賞与)で過不足額の精算をする場合には、以下のよくある お問い合わせ(FAQ)をご参照ください。 翌年1月の給与(または賞与)処理で、過不足額を精算する場合の操作方法に ついて よくあるお問い合わせ (FAQ)  $https://www. obc. co. jp/support/faq$ ※[キーワードから検索]ページで、文書番号で検索します。 給与奉行 V ERP11/V ERP10・・・・・・・・・10122 給与奉行 i11/i10 シリーズ ・・・・・・・・20175

# 処理年を翌年にしている場合に必要な作業

以下の作業は[年次更新]メニューで処理年を翌年に更新済の場合に必要な作業です。

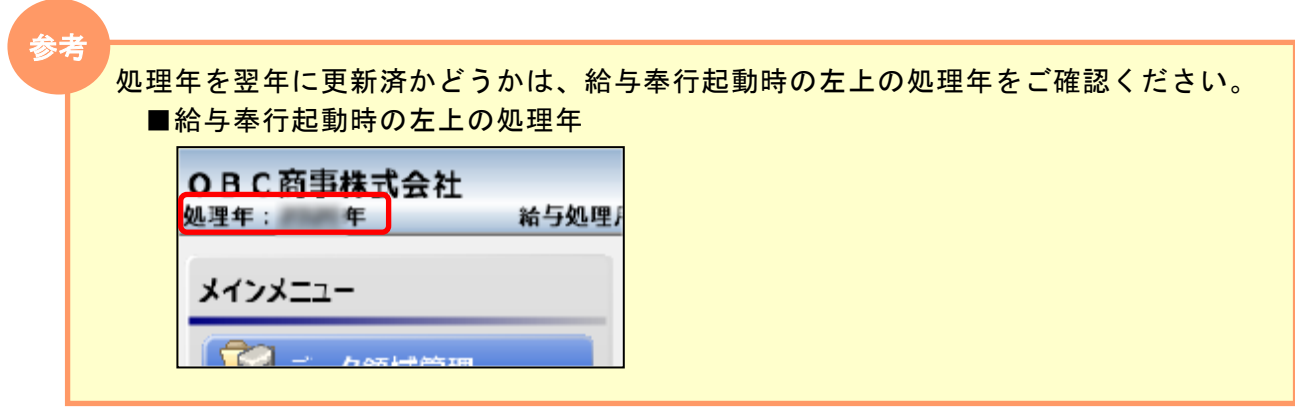

- ① [社員情報]–[社員情報登録]–[社員情報登録]メニューを開きます。
- $\overline{\textbf{Q}}$  [家族・所得税]ページで、誤った箇所を修正して  $\textcolor{red}{\text{E4}}$  を押します。

11 社員情報登録 修正 社員番号 100000 続柄・同居区分・扶養区分・障害者区分が正しく設定 フリガナー ヤッダ 仔ロウ 山田一朗 されているか確認します。 在籍区分 0 在籍 基 本 │ 給与 ‧ 単価 │ 就 業 │ <mark>家族 ‧ 所得税 │</mark> 社会保険 │ 労働保険 │ 住**爬税 ‧** 通勤手当 給与支給 | 賞与支給 | 中途·区分 【本人区分情報】 【家族情報】 配偶者の有無 | 1 配偶者あり フリガナ 生年月日 居住者区分 寡婦(夫)区分 o 対象外 **精柄 同居区分 扶養区分 障害者区分** 相健保扶養区分 障害者区分 対象外 低名 l ol 配销洋子 1 女性 1968年 5月 3日<br>01 妻 1 同居 0 1 年 月 日 0 居住者 勤労学生区分 Ιo 対象外 1 加入 0 控除対象外 0 対象外 未成年者区分 lo: 対象外  $\overline{0}$ |男性<mark>|</mark>1997年 6月 30日| 年 月 0 居住者 災害者区分 対象外 **IFD74**  $\overline{H}$ l o 洋朗 01 子 |1 | 同居 | | | | 一般扶養 0 対象外 1 加入 外国人区分 lo. 対象外 lo. 居住者 ジオ  $\overline{0}$ 男性 2000年 1月 11日 年 月 日 0 居住者 居住者区分 1 同居 2 特定扶養 |0 対象外 1 加入 01 子 伸介 オオハラトシ  $\overline{1}$ 女性 1933年 3月 23日 年 月 日 0 居住者 【扶養人数情報】 大原とし 03 母 1 同居 4 老親等 0 対象外 1 加入 配偶者区分 0 控除対象外 年 月 日 lo. 男性 年 月 日 0 居住者 -般扶養親族 一 1名 一般障害者  $\overline{0}$   $\mathcal{Z}$ 0 対象外 0 控除対象外 0 対象外 0 未加入  $00\,$ 特定扶養親族 1名 特別障害者  $02$ 0 居住者 0 男性 年 月 日 年 月 日 0 名 同居特別障害者  $\overline{\mathfrak{o}}$  2 老人扶養親族 同居 0 控除対象外<br>年 月 日 2  $00$ 1 同居 0 未加入 0 対象外 司居老親等。 1名 年 月 日 非居住者親族  $\overline{0|}$ 0 居住者 lo. 男性  $00$ 1 同居 0 控除対象外 0 対象外 0 未加入 年ン状嚢枕状  $\overline{\mathbf{0}}$ 男性 0 居住者 年 月 日 **共美学の秋** nn. 扶養している家族の区分・人数が正しいか確認します。

社員(本人)の区分情報が正しいか確認します。

以上